## Arthritis ACTION

**Zoom Meetings** How to Guide: Android Devices

To use Zoom on your Android Device you will need to download the App from the Google Play Store. You will need to type 'Zoom' into the search box once you have opened the Google Play Store.

**1**

Select the Zoom App which will be at the top of the search results. Once you have done this, you will need to click install.

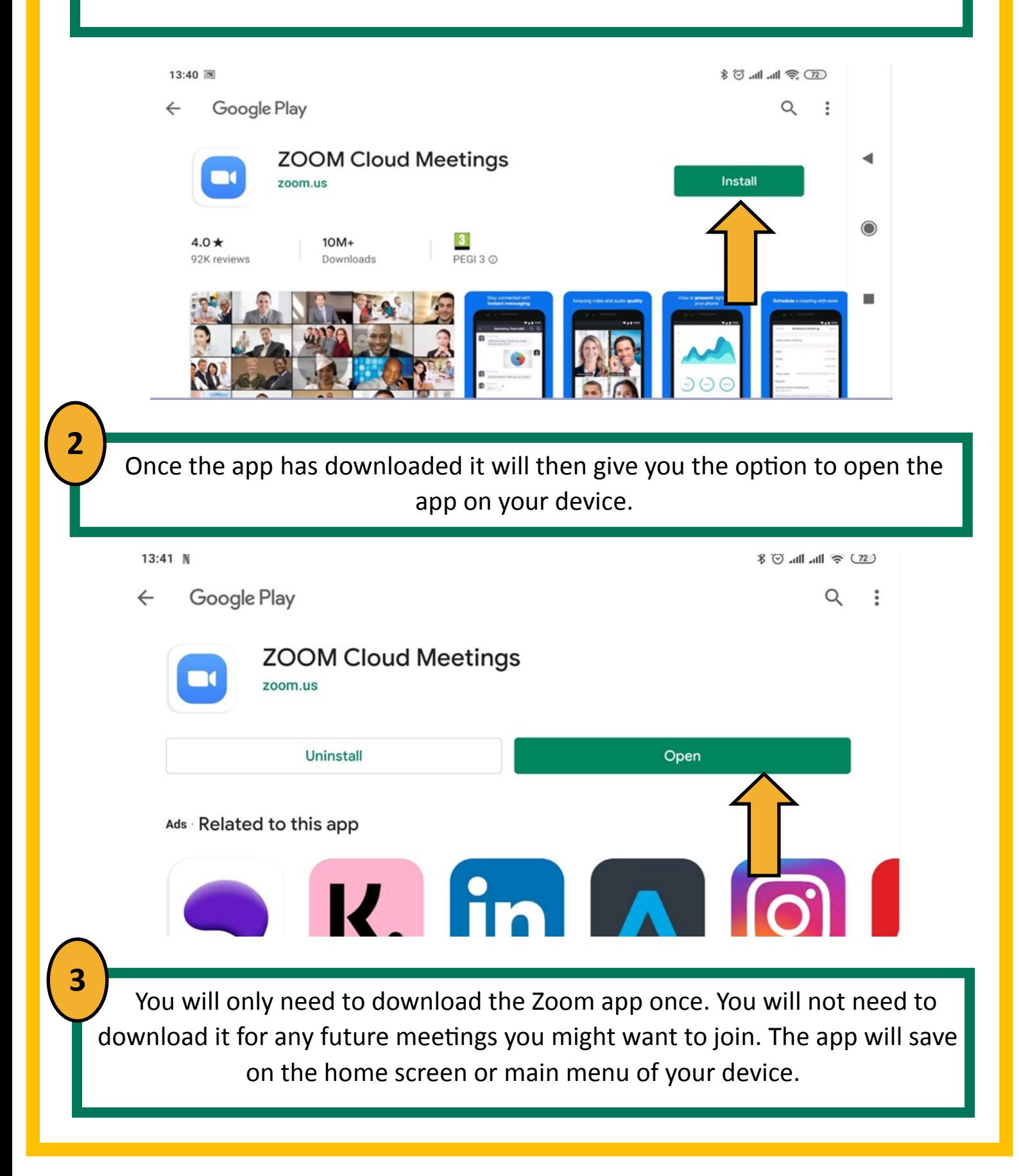

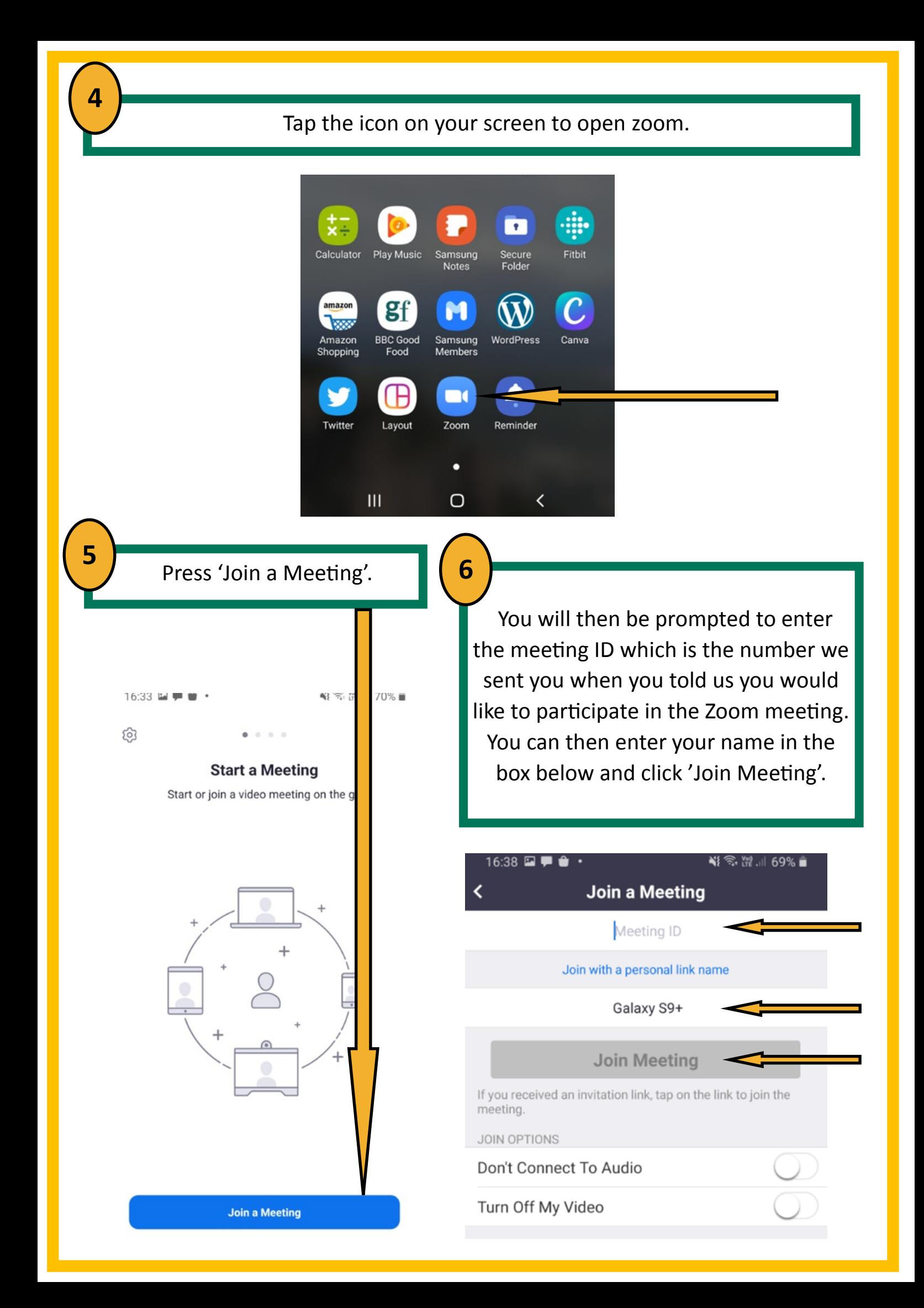

You may be asked to also enter a password, so please enter the password that we have sent you prior to the meeting and click 'Join Meeting'.

**7**

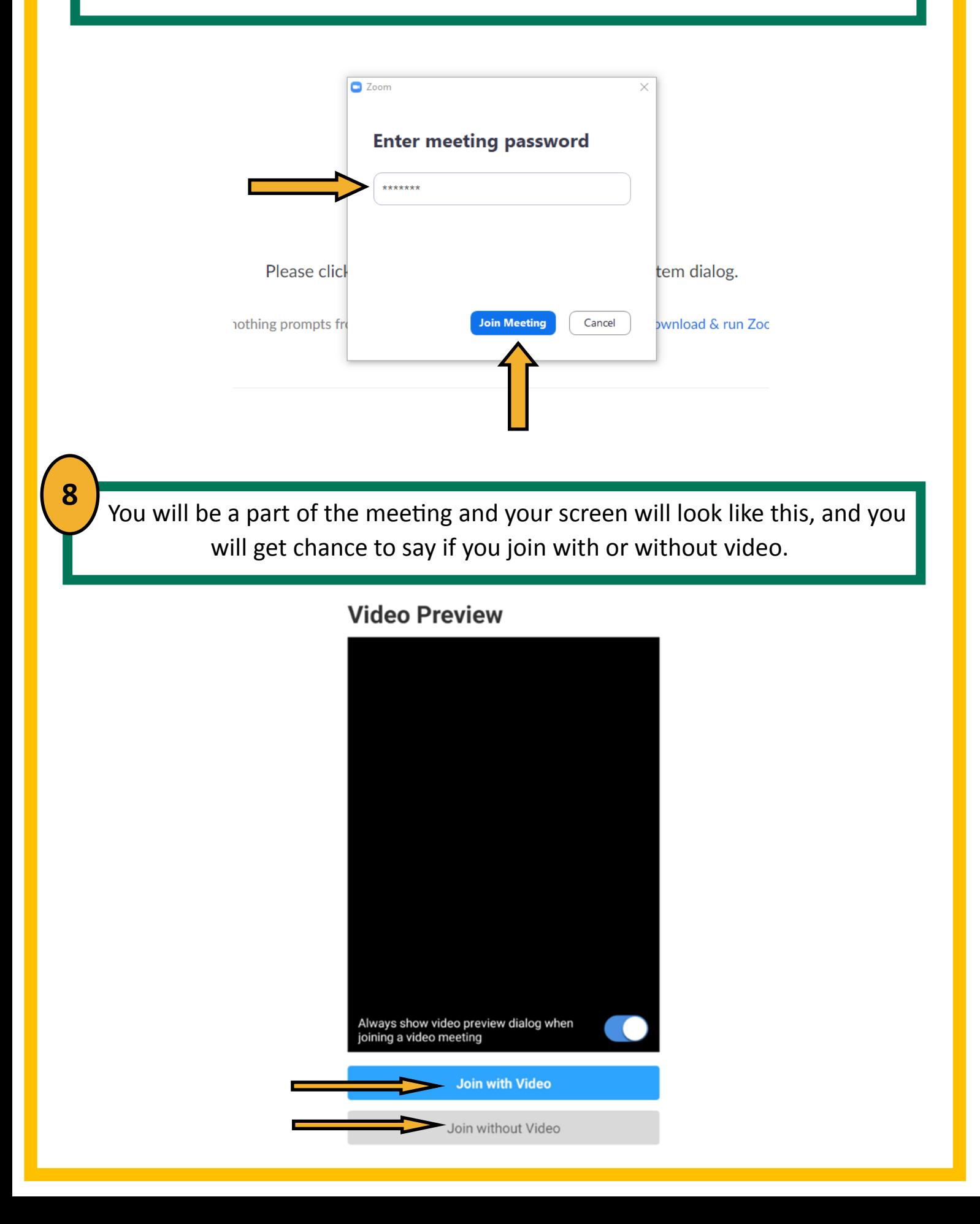

If you want to turn your camera on at any time during the meeting, please press the tab which says Start Video in red. Once selected at any point in the menu you can mute yourself or turn off your camera by pressing the icons at the bottom of the screen. If you cant see any icons, touch the screen and they should appear.

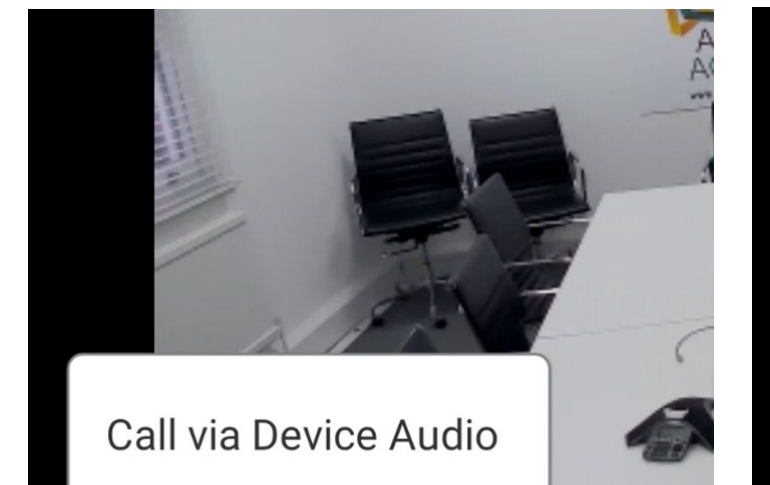

Join Audio

## **10**

**9**

The host will stop the meeting at the end but if you wish to leave the meeting early, press 'leave' in the top right hand corner of the screen. A dialogue box will then appear and you will need to press 'Leave Meeting'.

**Start Video** 

**Stop Video** 

Leave